## **Zoom PC アプリのインストール⽅法**

1. Zoom の Web サイト (https://zoom.us) の最下部にある「ダウンロード」をクリック

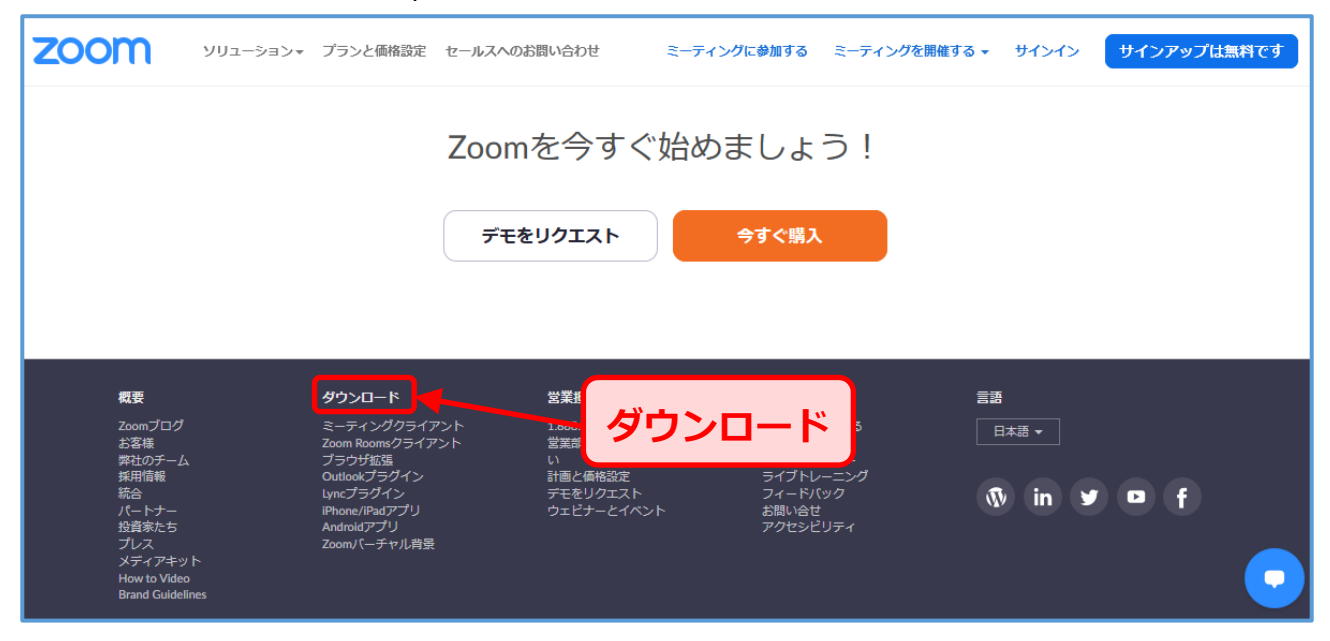

2. 表示された画面の「ミーティング用| Zoom クライアントの「ダウンロード」をクリック

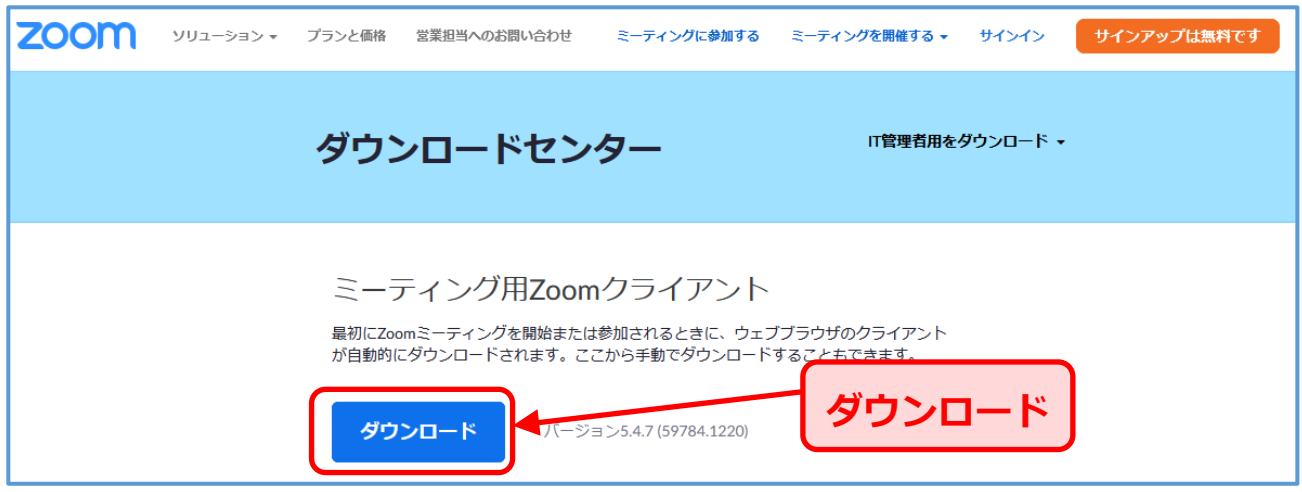

3. ダウンロードされたファイルをダブルクリックするとアプリのインストールが始まります。

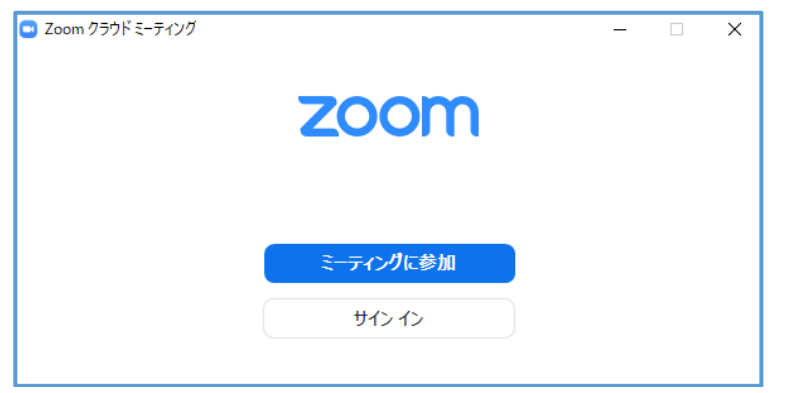